ISTITUTO PROFESSIONALE DI STATO PER I SERVIZI "A. FILOSI " - C.F. 80004020592 C.M. LTRC01000D - A0D1850 - UFFICIO PROTOCOLLO **Prot. 0006901/U del 04/11/2023 12:08**

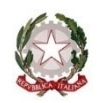

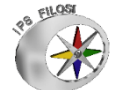

*Ministero dell'istruzione e del merito – Ufficio Scolastico Regionale per il Lazio*

**Istituto Professionale di Stato per i Servizi "ALESSANDRO FILOSI" SEDE LEGALE: Via Roma, 125** – 04019 **TERRACINA** (LT) 0773 702877

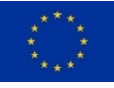

LTRC01000D C.F. 80004020592 Codice Univoco UFX99T SUCCURSALE: Via Don Orione SUCCURSALE: Via G. Leopardi, 67

**Sito Web**: <http://www.filositerracina.edu.it/>**e-mail**: [ltrc01000d@istruzione.it](mailto:ltrc01000d@istruzione.it) **PEC**[:ltrc01000d@pec.istruzione.it](mailto:ltrc01000d@pec.istruzione.it)

Titolario II.5

Data e protocollo come da segnatura

**Circolare n. 70**

### AL PERSONALE SCOLASTICO

ATTI / SITO WEB

### **OGGETTO: Iscrizione all'"Area Riservata" del Sito Web dell'Istituto – A.S. 2023-2024**

Si comunica al personale Docente e al Personale ATA che sono attive le sezioni "Area riservata Docenti" e "Area riservata Personale ATA" del sito web dell'Istituto, all'interno delle quali saranno pubblicate le comunicazioni rivolte esclusivamente al personale scolastico e non pubblicizzabili.

#### **ISTRUZIONI PER LA REGISTRAZIONE**

## **1 UTILIZZARE** il seguente link per la registrazione

<https://www.filositerracina.edu.it/web/wp-login.php?action=register>

### **OPPURE**

CLICCARE su REGISTRAZIONE (in fondo alla Home Page)

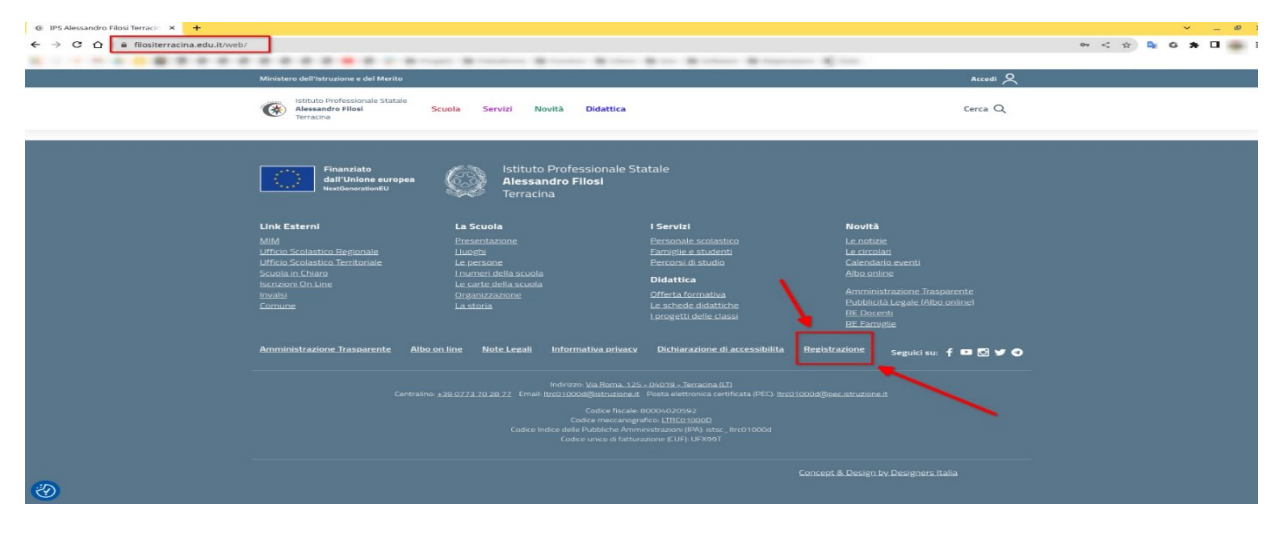

**2** COMPILARE I CAMPI RICHIESTI nel modulo di registrazione – sezione REGISTRAZIONE UTENTE ("Registrazione per questo sito"): NOME UTENTE ed E-MAIL e cliccare su **Registrati**

N.B.: al fine di facilitare il riconoscimento degli utenti da parte dell'amministratore del sito web, è necessario indicare la **propria e-mail istituzionale**.

**3** All'indirizzo di posta elettronica indicato in fase di registrazione perverrà una e-mail ("Dettagli login") contenente il nome utente scelto e la procedura per impostare la password, con due indirizzi ai quali registrarsi per il login. In caso non arrivi risposta controllare lo spam.

**4** Scegliere una delle due procedure ed effettuare la registrazione, impostando la password.

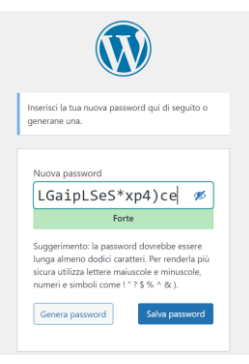

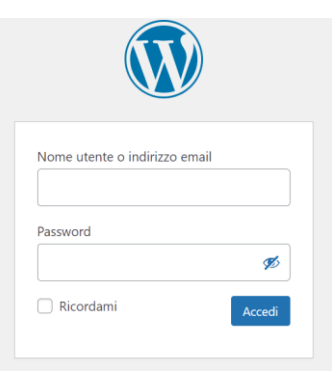

# **5** Effettuare l'accesso.

Ci si troverà nella pagina '**Profilo**'. Riempire i campi richiesti (almeno Nome Cognome). Nella sezione '**LA PERSONA**', alla voce RUOLO NELL'ORGANIZZAZIONE selezionare

'**PERSONALE DOCENTE**' o '**PERSONALE NON DOCENTE**'.

CLICCARE SUL TASTO "**Aggiorna profilo**".

Appena saranno validate dall'amministratore del sito web, le credenziali così definite potranno essere utilizzate per accedere all'Area Riservata e consultare la documentazione ivi inserita.

 $\mathcal{L}_\text{max}$  , and the contract of the contract of the contract of the contract of the contract of the contract of

**Si raccomanda di procedere alla registrazione entro venerdì 10 novembre p.v.**

\_\_\_\_\_\_\_\_\_\_\_\_\_\_\_\_\_\_\_\_\_\_\_\_\_\_\_\_\_\_\_\_\_\_\_\_\_\_\_\_\_\_\_\_\_\_\_\_\_\_\_\_

Per ogni ulteriore informazione o supporto è possibile rivolgersi alla Prof.ssa Vittoria Nicolò.

La presente Circolare vale quale formale notifica per tutti gli interessati.

IL DIRIGENTE SCOLASTICO *Dott.ssa Margherita Silvestre*

Copia analogica con firma autografa sostituita a mezzo stampa predisposta secondo l'art. 3 del Decreto Legislativo n. 39/1993 e l'art. 3bis, comma 4bis, del Codice dell'Amministrazione Digitale